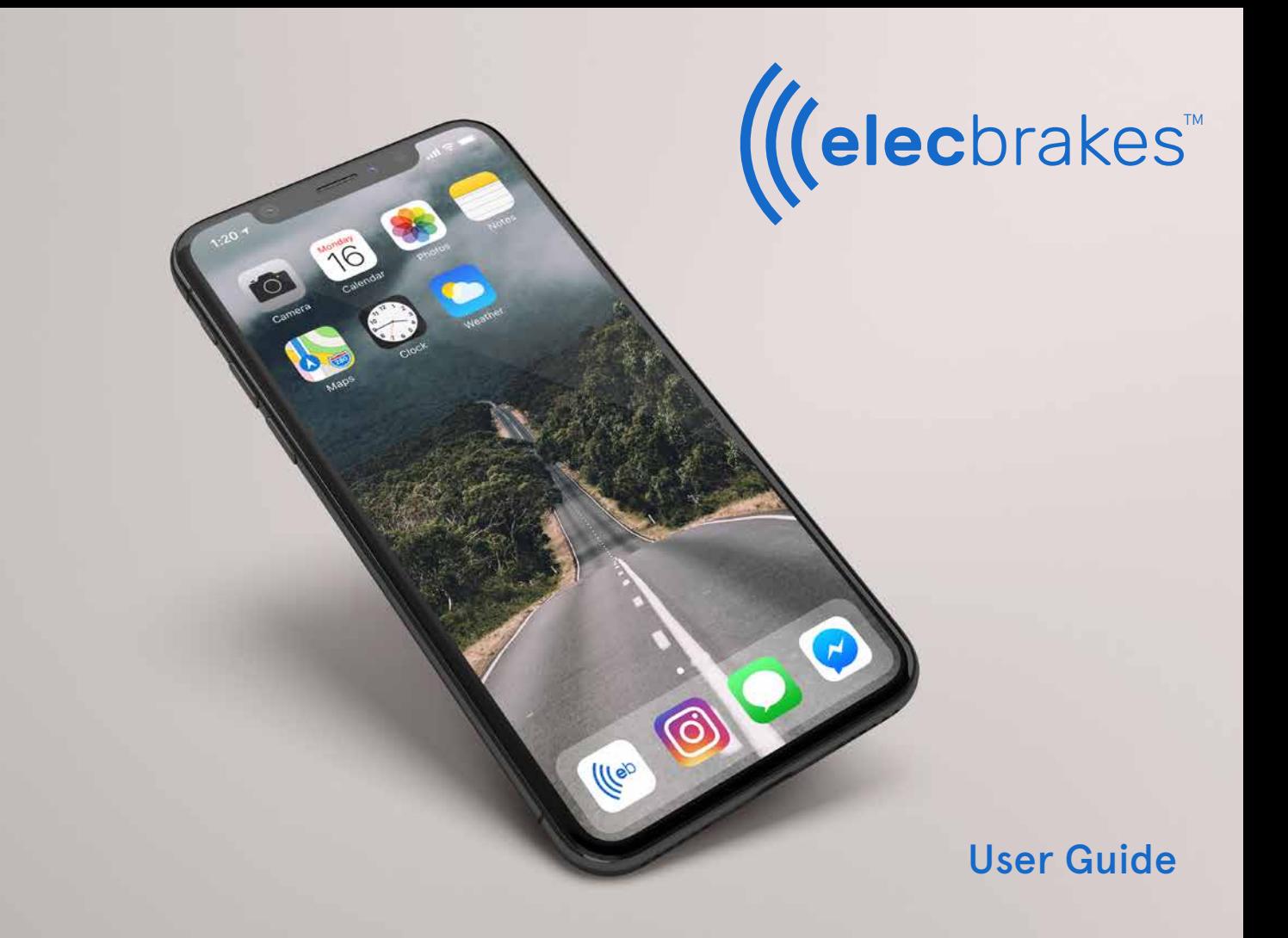

# First Time Setup - Smartphone

Elecbrakes will require the user to setup the ELBC 2000 via the app and their smartphone on the first occasion.

- $\cdot$  The app is a friendly interface to setup the naming properties of the unit and brake programs.
- Quick changing between app pages from home screen.
- Settings page allows friendly movement between brake response settings.
- The Technical page provides diagnostic feedback for Elecbrakes and the user.
- The Information page provides the user with Device information to include Software and Firmware versions, serial number and manufacturing date.

If a smartphone is not available for the initial set up, please refer to the Remote User manual for Elecbrakes Remote Control set up option. Please note that renaming properties are not available in setup with remote control.

### Smartphone operating requirements

Apple iPhones – IOS 10 on iPhone 5S or better.

Android – Version 5 or better.

### App installation

- 1. Type Elecbrakes into search field.
- 2. Download Elecbrakes app.
- 3. Elecbrakes icon will display when loaded correctly.

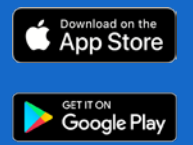

# Connecting Your Smartphone With Elecbrakes

### Please activate Headlights to parker or full beam

- 1. Connect trailer to tow vehicle and connect plug to socket.
- 2. Turn on headlights. Do not use auto or daylight selector option.
- 3. Launch the Elecbrakes app.
- 4. The app will open the search screen and display '...LOOKING FOR DEVICE'.

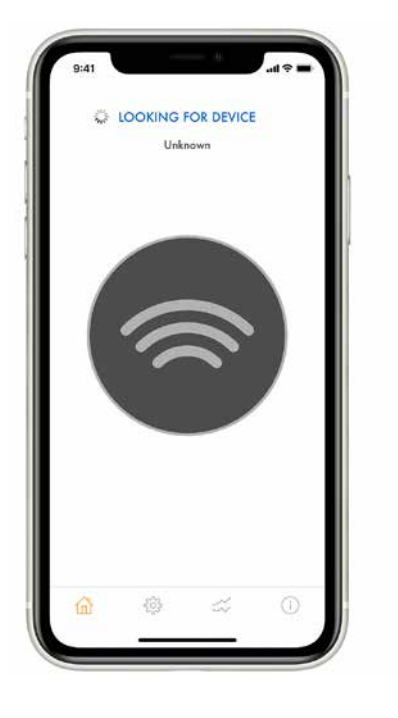

5. Connection Secured System State Button displays grey with a blue tick.

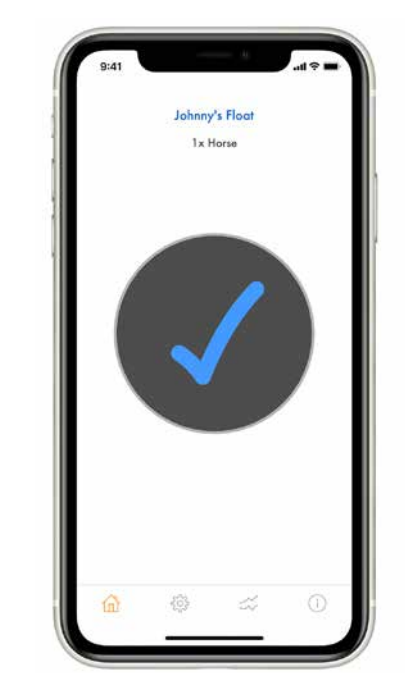

6. Depress brake pedal - system state button displays as bright red. 7. Release foot off brake pedal - System State Button displays grey with a blue tick.

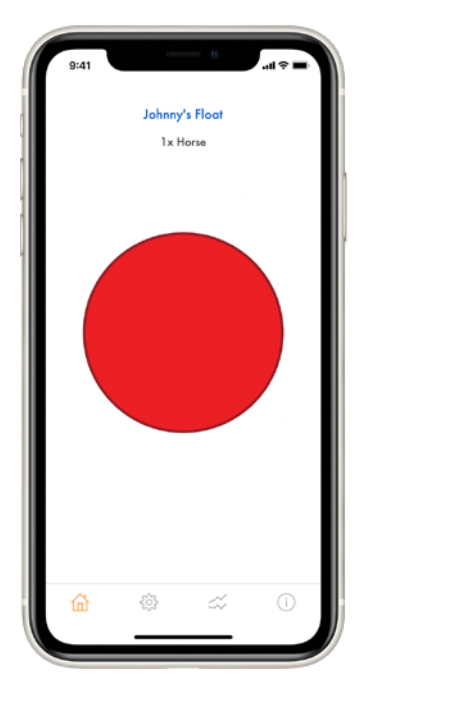

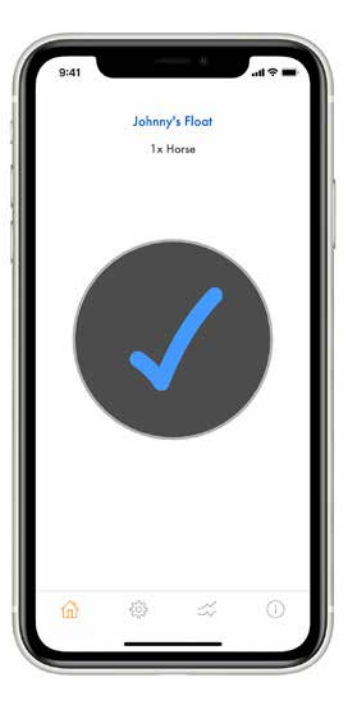

# Connecting Your Smartphone With Elecbrakes

Please activate Headlights to parker or full beam

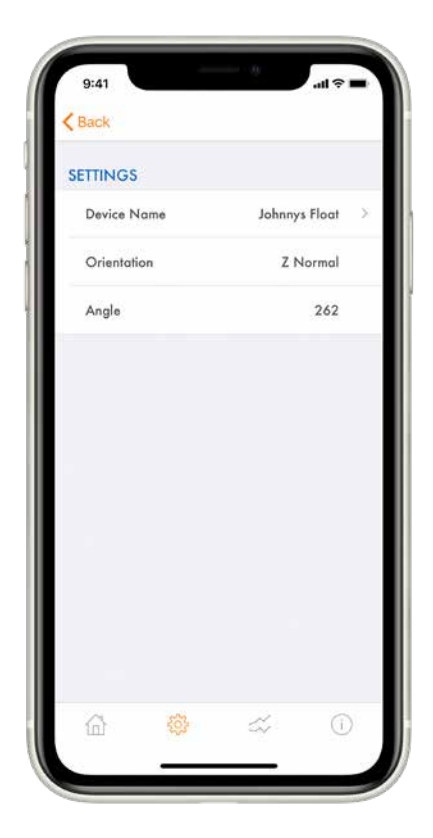

Select the tech page icon at bottom of home screen (next to settings).

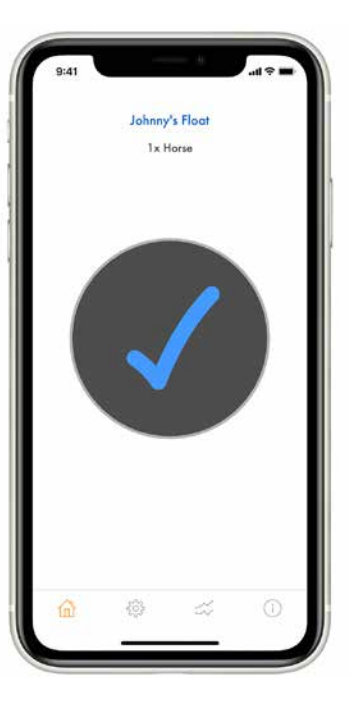

2. Headlight Voltage between  $>10$  and  $< 32$ .

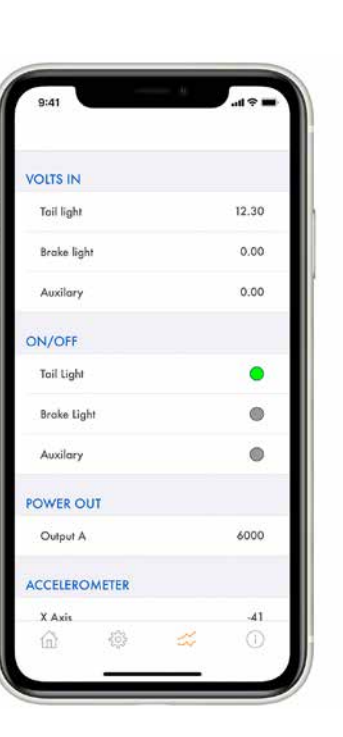

When brake pedal pressed the voltage indicator responds with voltage value.

> Note: If Auxiliary power source is connected, voltage input should be displayed and light indicator illuminated.

Elecbrakes can be mounted facing in any direction provided it is not mounted on an incline (refer mounting orientation) and requires the direction it is facing to be confirmed in the unit for operation.

- Connect the trailer and take for a drive. On a straight road increase speed to at least 50 kph and press moderately on the brake pedal for 4-5 seconds.
- The angle the unit is mounted at will be measured, and an installation angle set.
- To confirm installation angle is set go to: Settings Page > Device > Angle After braking the angle should be set between 0-360
- If the angle is not set after the first braking effort, continue braking the tow vehicle and trailer. The Elecbrakes controller will assess each brake response and set the angle for you. This could take 4 or 5 brake responses.
- The mounting angle is continuously measured and refined on every application of the brakes

# Getting Started

### Home screen display

- 1. Device name user can name the device via settings page e.g. Elecbrakes.
- 2. Active program displays which of the 5 programs is currently active in ELBC 2000.
- 3. Manual override allows the user to apply brakes to the trailer only.
- 4. System state button Displays with blue tick when connected to ELBC2000 and red when braking is being performed
- 5. Home icon home page displayed.
- 6. Settings page allows user to rename device, programs, set brake response and set manual override "when tapped value".
- 7. Data page provides technical data from the unit.
- 8. Info page provides manufacturing information, software and firm ware versions and serial number.
- **Forward Response** Driving in normal conditions (> 50kmh).
- 2. Reverse Response Backing trailer in reverse.
- 3. Minimum Response Driving in normal conditions at slow speed (25kmh).
- 4. When Tapped Manual Override.

Elecbrakes has 5 braking programs. All of these are found in the settings page on the app and can be selected by tapping on the name (unknown till changed) to open brake response settings.

Brake programs can be renamed and used to set brake response according to trailer load weight or driving conditions. Elecbrakes programs are default set at various brake response settings. Note: These are a guide only and should be adjusted to suit the load or driving condition that you are using each program for.

### First time set up of brake responses should be done via the settings page.

Each Program has 4 brake responses to set up.

All braking responses are saved in the Elecbrakes unit. When any device connects to the Elecbrakes unit the settings will be displayed on the screen of the in-car controller.

To rename program tap on Name > Unknown and type in new name. When finished tap on done in phone keyboard to save.

## Brake Programs

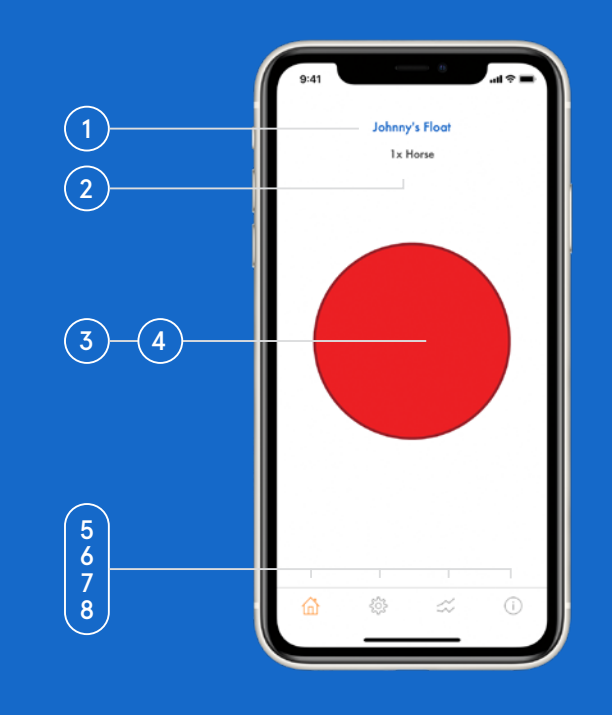

- Open program to set brake responses.
- All braking responses are saved in the Elecbrakes unit.
- When any device connects to the Elecbrakes unit the settings will be displayed on the screen of the in-car controller.
- All factory default brake responses are a starting point and must be adjusted at set up to ensure a smooth braking response is applied at the trailer.

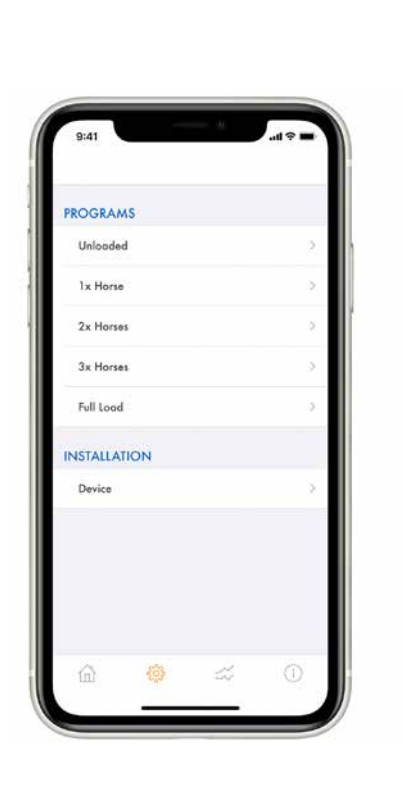

1. Tap on Program 1 to open. 2. Select 'Forward' under Brake Response -Factory set at 40,

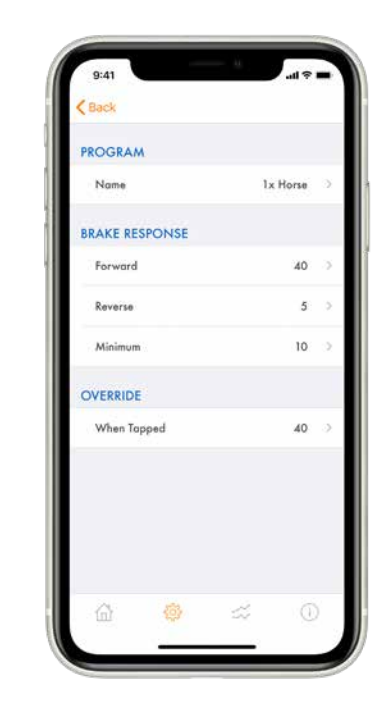

Note: Trailer should brake evenly with car in normal driving conditions.

# Brake Program Setup Setting Forward Response Setting Forward Response

3. When driving at 50kmh apply moderate brake pressure and assess trailers braking response.

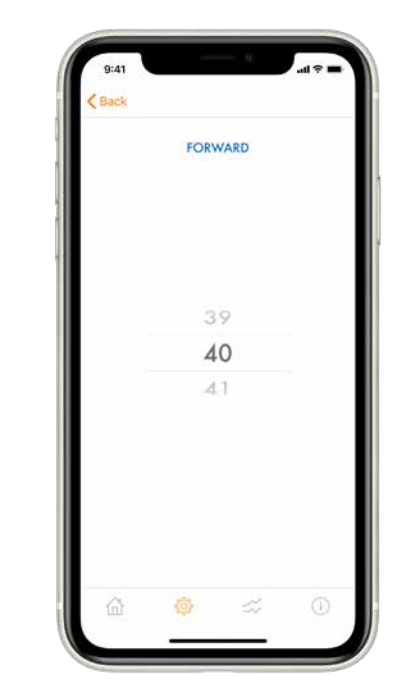

- 4. Increase or decrease brake response to suit conditions and weight of trailer.
- 5. Continue adjusting response until satisfied that the trailer is responding correctly.

Elecbrakes recommend adjustments in 5-point increments initially. Finer adjustments can be made to gain a smooth braking response.

### Examples:

- Car Brakes > Trailer Pushes Car > Increase Trailer Brake Response
- Car Brakes > Trailer Pulls Car > Decrease Trailer Brake Response

## Setting Minimum Response Setting Minimum Response

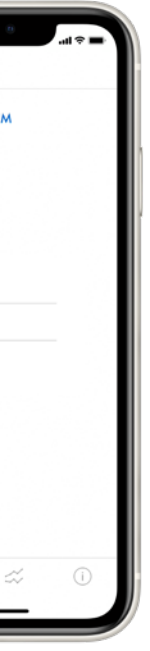

1. Select 'Minimum' under Brake Response - factory default is set at 10.

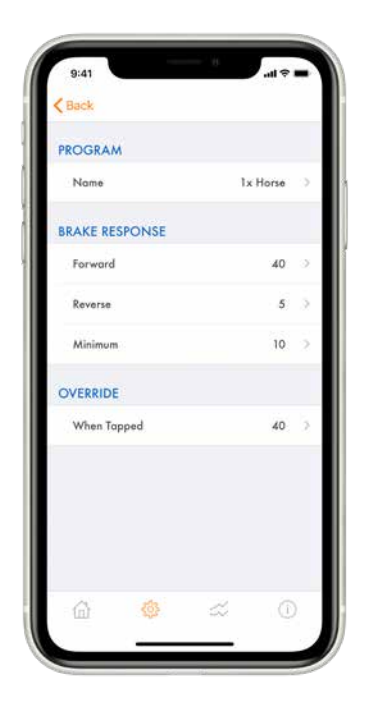

2. When driving at 25kmh apply light pressure and assess trailers braking response.

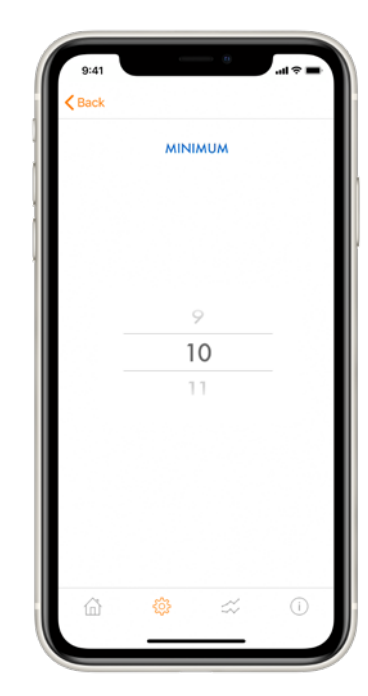

3. Increase or decrease brake response to suit conditions and weight of trailer.

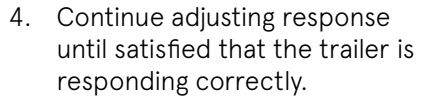

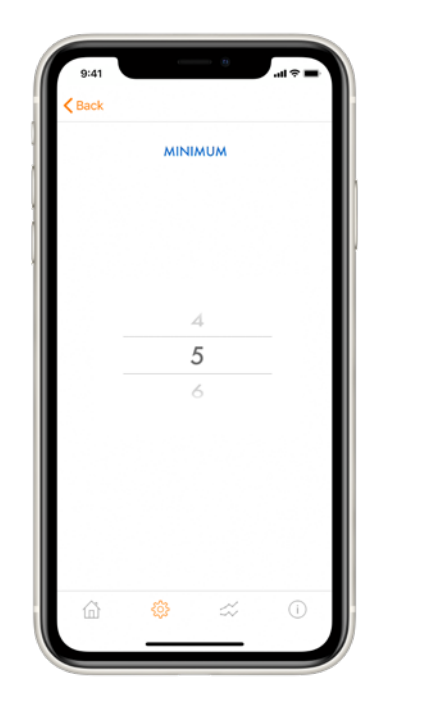

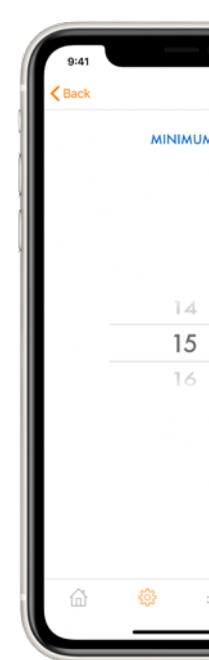

Elecbrakes recommend adjustments in 5-point increments initially. Finer adjustments can be made to gain a smooth braking response.

Note: The Minimum Response should be set up to ensure a smoother braking performance. Poorly adjusted Minimum Response will have the trailer brakes lock up or shudder at low speed.

Example: Driving slow in a town and the brakes lock up.

# Setting Reverse Response Setting Reverse Response

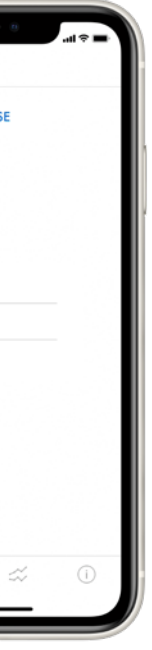

1. Select 'Reverse' under Brake Response - factory default is set at 10.

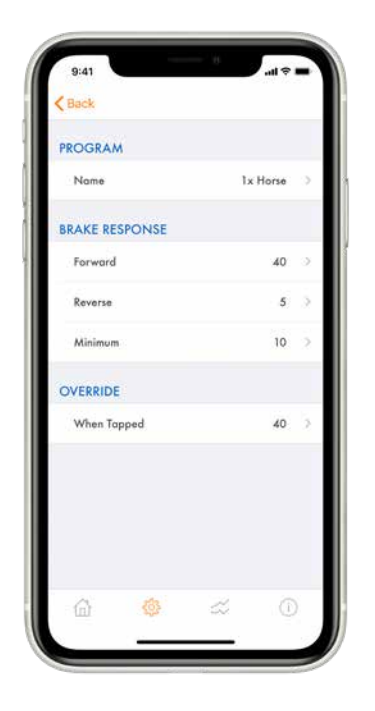

2. When driving slowly in reverse apply light brake pressure and assess trailers braking response.

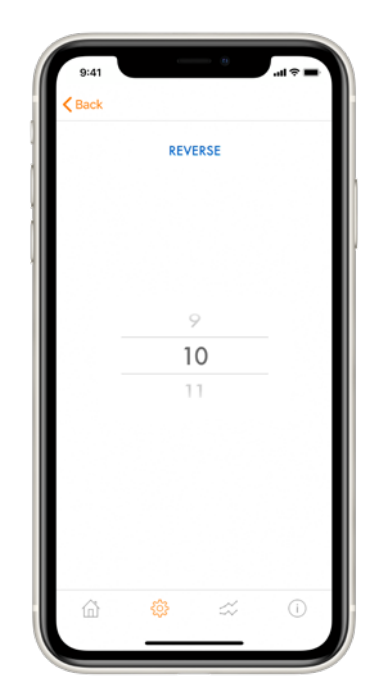

- 3. Increase or decrease brake response to suit conditions and weight of trailer.
- 4. Continue adjusting response until satisfied that the trailer is responding correctly.

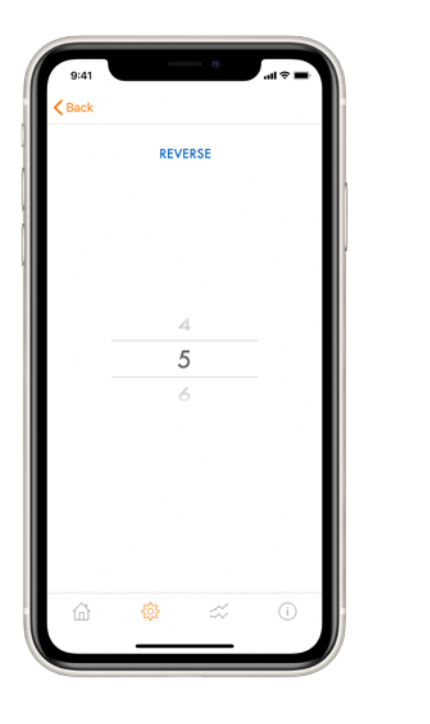

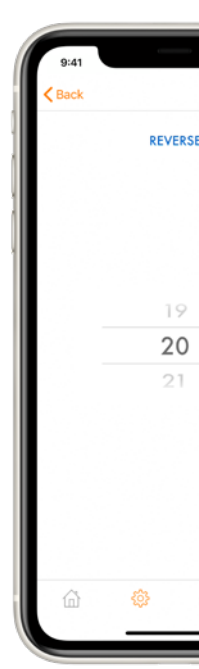

Elecbrakes recommend adjustments in 5-point increments initially. Finer adjustments can be made to gain a smooth braking response.

# When Tapped Response When Tapped Response

Select 'When Tapped' under Override in program screen.

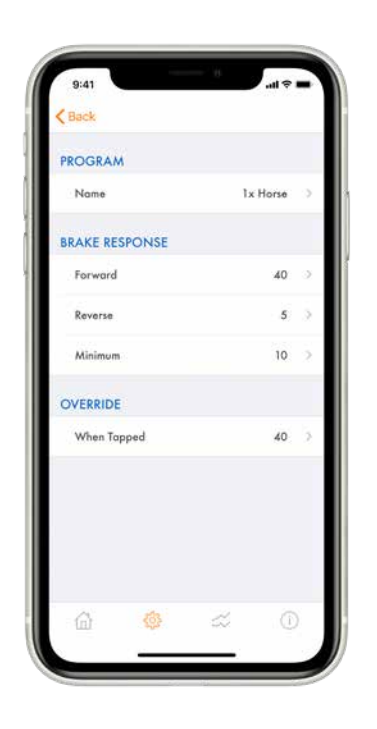

2. Scroll the setting to a higher value than your Forward Response setting. Start at 5% greater.

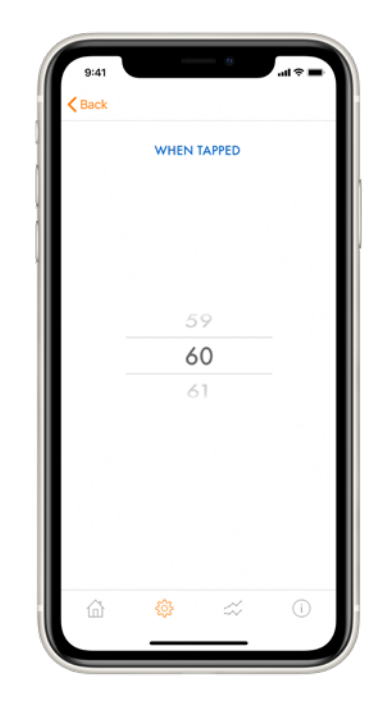

3. When driving tap the system state button to activate the manual override - button displays as bright red.

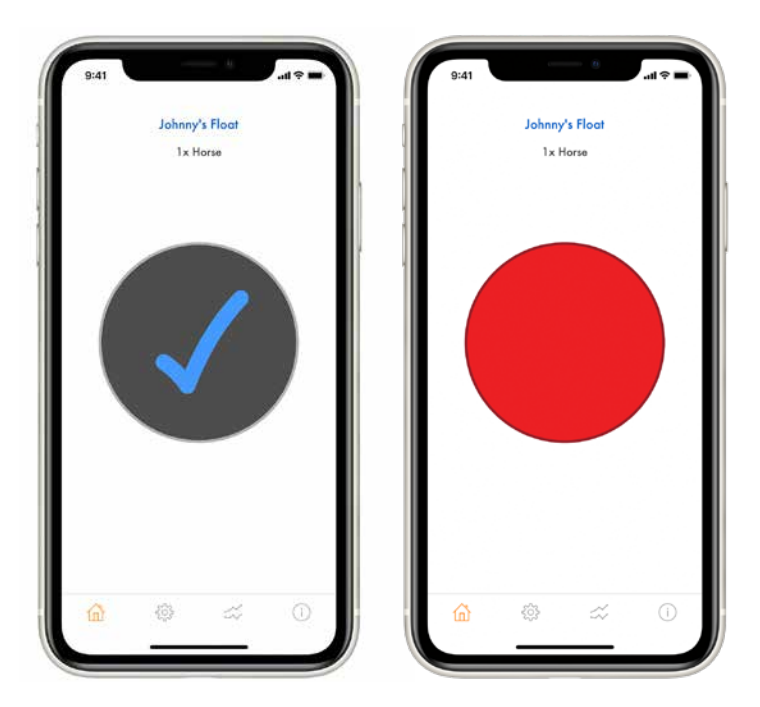

Note: Typically, the Manual Override would be used when trailer brakes "only" need to be applied. Some scenarios where this may be applicable are:

Return to Settings > Device > When Tapped Adjust response until you are satisfied that the brake response will apply the trailer brakes at a level that satisfies your needs.

- To apply brakes to assist in sway control.
- To correct sideways shift of trailer on soft downhill ground. I.e. sand.
- To apply heavier braking on trailer on a steep downhill descent.

The When Tapped value is a Manual Override. Activated by tapping on the System State Button on the home screen. This brake response will activate only the trailer brakes at the set value.

# Program Change **Brake Response Change**

The braking program can be selected/changed without going to the settings page. To change program:

Home Screen > Swipe Screen Right > Tap Program > Selected is Highlighted

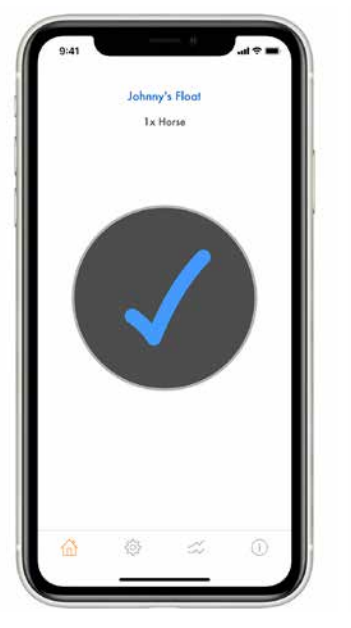

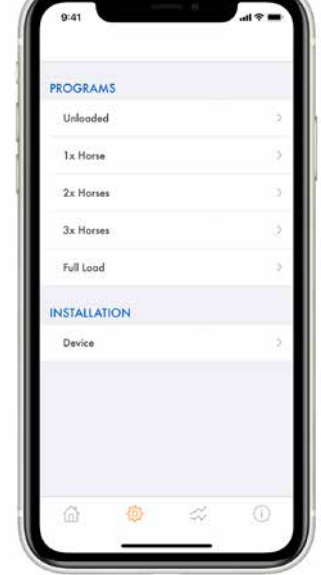

Brake response can be increased or decreased without going to settings page. To change brake response:

Home Screen > Swipe Screen Left > Increase or Decrease Scroll up or down to increase/decrease brake response – Higher the number the firmer the brake response.

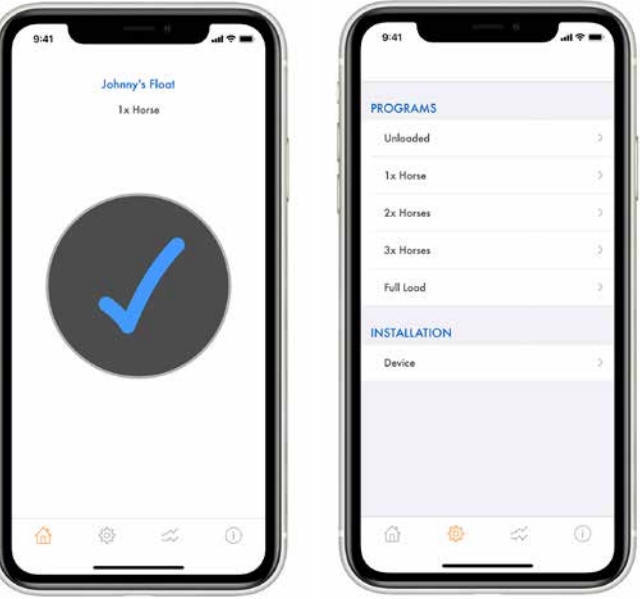

To return to home screen swipe the program screen to the left.

Program Screen > Swipe Screen Left > Home Screen displayed with new active program.

PROGRAMS

Unloaded 1x Horse 2x Horses 3x Horses

Full Load

Device

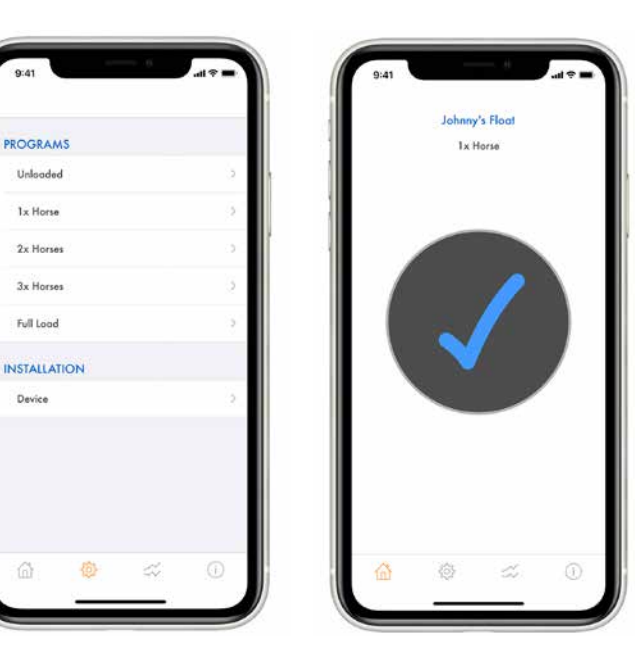

The Forward Response only is changed in the active program in this action. If Minimum Response needs to be changed go to Settings Page > Program > Minimum Response and change the value.

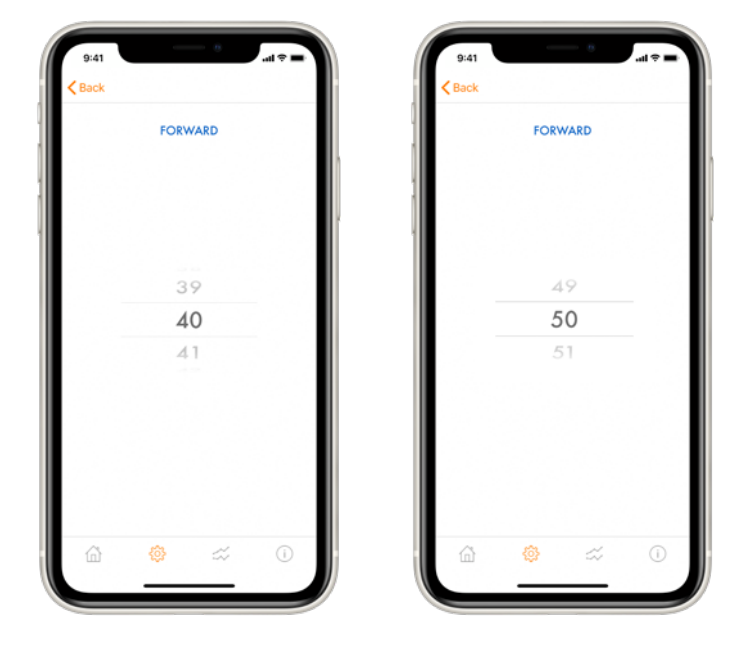

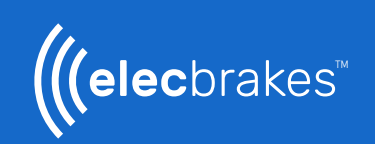